Project Number: MXC-0405

# Hermes Blue Sheet Implementation

A Major Qualifying Project Report
submitted to the Faculty of
Worcester Polytechnic Institute
in partial fulfillment of the requirements for the
Degree of Bachelors of Science
by
Aquame Matthews

October 16, 2014

Approved:

This report represents work of a WPI undergraduate student submitted to the faculty as evidence of a degree requirement. WPI routinely publishes these reports on its web site without editorial or peer review. For more information about the projects program at WPI, see <a href="http://www.wpi.edu/Academics/Projects">http://www.wpi.edu/Academics/Projects</a>.

Professor Michael J. Ciaraldi, Advisor

#### Abstract

This report details the design, development, and implementation of the Blue Sheet process into the Hermes application as a replacement for the current Opportunity system to better assist the user. The report is centered on the design decisions and rationales throughout the project, paying particular attention to the summary tab. This report also gives an overview of some of the technologies used within InterSystems as well as suggestions for future works.

Keywords: Blue Sheet, Software, Design

# **Contents**

| Project Overview                      | 1  |
|---------------------------------------|----|
| 1.1 InterSystems                      | 1  |
| 1.2 Hermes                            | 1  |
| 1.3 Blue Sheet                        | 2  |
| Procedure                             | 5  |
| 2.1 Tools                             | 5  |
| 2.1.1 Change Control Record           | 5  |
| 2.1.3 ZEN                             | 7  |
| 2.1.4 Prodlog                         | 7  |
| 2.2 Design / Development Process      | 7  |
| 2.2.1 Phase 0: Prioritization         | 7  |
| 2.2.2 Phase 1: Skeleton/Functionality | 8  |
| 2.2.3 Phase 2: Quality Testing        | 25 |
| Future Development                    | 29 |
| 3.1 Solution Tab                      | 29 |
| 3.2 Team Tab                          | 31 |
| 3.3 Other works                       | 32 |

# **List of Figures**

| Design Specification Summary tab           | 3  |
|--------------------------------------------|----|
| Design specification solution tab          | 4  |
| Change control record entire state diagram | 6  |
| Implemented summary tab                    | 8  |
| General section design                     | 9  |
| Competitor component table                 | 10 |
| Competitor component modal                 | 11 |
| Recent component design                    | 12 |
| Flag component design                      | 14 |
| Flag component modal                       | 15 |
| Compound note modal                        | 16 |
| Compound activity modal                    | 16 |
| Win theme compoent design                  | 19 |
| Win theme modal design                     | 19 |
| Stakeholder table                          | 20 |
| Stakeholder modal design                   | 21 |
| Financial tab implementation               | 22 |
| Ported activity tab                        | 23 |
| Ported projects tab                        | 23 |
| Ported notes tab                           | 24 |
| Ported documents tab                       | 24 |
| Ported add documents popup                 | 25 |
| Semi-developed solution tab                | 29 |
| TrakCare and Core components               | 29 |
| Development component                      | 30 |
| Development modal                          | 30 |
| Third Party component                      | 31 |
| Semi-developed Team tab                    | 31 |

# Source Code Listings

| 12 |
|----|
| 13 |
| 13 |
| 13 |
| 15 |
| 15 |
| 17 |
| 18 |
| 18 |
| 20 |
|    |

# **Project Overview**

# 1.1 InterSystems

InterSystems Corporation is a company that is privately owned by Phillip Ragon that creates and sells software systems and technology. Caché is their database management tool as well as an application development environment. Other products include Ensemble an integration platform, DeepSee a real-time business analysis and intelligence tool, HealthShare a healthcare informatics platform, and TrakCare which is also a healthcare informatics platform but is only sold outside of the United States.

#### 1.2 Hermes

Hermes is a customer relationship management tool; it is an internal application with which the sales team at InterSystems can keep track of information about customers, companies, opportunities, etc. The highest level of abstraction for Hermes is the company level; below Companies there are Contacts, Activities, and Opportunities. At the company level of Hermes users can see where the company is located and the type of company that it is, ranging from a University to an Application Partner. At this level there are also InterSystems employees that play different roles for that company such as the Account Manager, Project Manager, and Health Care Architect.

An *Opportunity* is a chance for the sales team to sell InterSystems software to a customer. At the opportunity level the sales team gets access to information like which members are assigned which role, the product being sold, when the opportunity started, and when it is expected to be completed. An important feature of the opportunity page is the plan/forecast tab; here information is kept regarding the expected cost of various aspects of the opportunity on a monthly basis. These aspects range from licensing to implementation and services. This allows the sales team to better predict costs for a customer. At this level there are also contacts and activities specific to the opportunity; that way the sales team knows exactly who to contact within a company regarding a specific opportunity and know all actions that have happened with it.

At the contact level the sales team gets a summary of who the contact is, where they are, and how to contact them. Here there is also access information about the contact's role in the company and the department the contact works in. As a more personal touch Hermes can also keep track of auxiliary information about a contact, like the names of their family members, nicknames, and hobbies. Also at the Contact level are Activities. An *Activity* is any interaction with the company that a sales team member documents; these can range from a simple phone call or a meeting all the way to demonstration or sale. Activities allow the sales team to stay up to

date on the state that an opportunity or company is in; also these activities serve as a type of log of events, making it easy for new members to get up to speed.

# 1.3 Blue Sheet

My work is centered on the revamping of the opportunity page within Hermes; certain aspects will be carried over but most of the UI and back end will be changed. Within Hermes the opportunity page is supposed to facilitate a defined sale process with predetermined phases which can streamline the entire sale process. As it is now the opportunity page is data entry centric which makes it easy to enter data and view it but does not aid the user in the pursuit of an opportunity. The new design is based on the Miller Heiman Blue Sheet which is process centric; this allows the user a clearer view of where the opportunity is in terms of completeness and gives them summary information that will aid the sales team. One of the major additions is the summary tab; here the user can view/edit information with new features. For example there is a new red flags, unknown, and strengths pane; here the user can quickly see what is working against them in a sale, what information still needs to be acquired, and what's working to our advantage. Activities can be associated with each of these types, once connected they show in this pane so the user can see what actions are being taken; one action could be to clarify an unknown for example. There is also a stakeholder pane; unlike in the original opportunity page rather than simply listing someone as a contact for a certain opportunity the stakeholder pane also shows the person's degree of influence within their organization, their attitude toward InterSystems, and the suggested response to that person which can be to motivate, persuade, or ignore them.

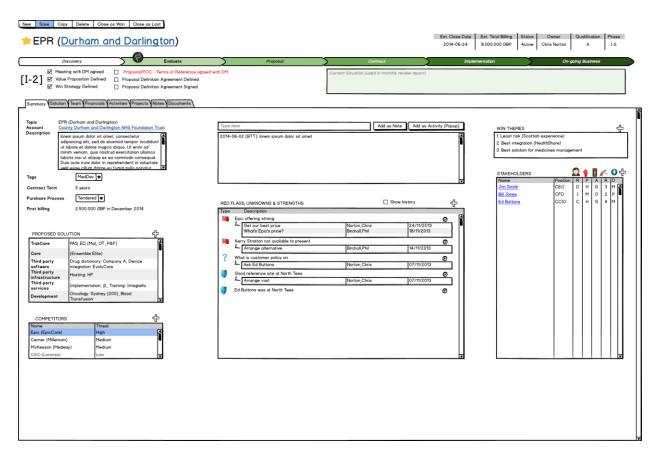

Figure 1. Design Specification Summary tab

Another new feature is the solution tab; here the user can specify what is a part of the solution for the opportunity. This can include products and services of InterSystems and third-party organizations. For the InterSystems products and services the user can specify whether the item is definitely a part of the solution, maybe a part, or definitely not a part. In the cases where a customer wants a new feature added as part of the solution each new feature is listed in the Development pane along with who is developing the feature and the estimated man-hours to complete. Third-party items are broken into 3 categories (Software, Infrastructure, and Services) listing what the software is and which company is providing it all in one pane. By setting the page up this way the user can at a glance assess the InterSystems technology, the third-party technology, and the technology being developed.

# EPR (Durham and Darlington)

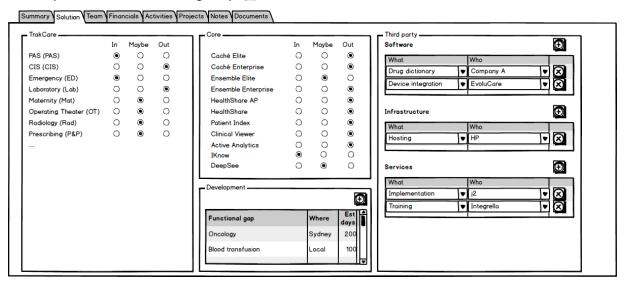

Figure 2. Design specification solution tab

# **Procedure**

#### 2.1 Tools

In order to complete the work in this project I used several different technologies, most of which are proprietary to InterSystems.

# 2.1.1 Change Control Record

Change control record (CCR) is an internal application that is used to manage various environments that code is written and deployed to. Within CCR there are 4 environments: Base, Test, UAT, and LIVE; for this project I will be using all of these except for TEST. Development is done in the Base environment; once the code is determined to be functional it is then passed to the peer review stage where it is reviewed by another person (usually someone more senior). If the code passes peer review it is then deployed into User Authorized Testing (UAT) where it can be tested by a select group of people that actually use the system regularly to make sure the change does what is needed. Also UAT is a chance for a sample of the user base to tell us whether or not the change makes their job easier or not. From there the change is then peer reviewed again and upon passing is sent to LIVE. The LIVE environment is where all users of the system interact with the software and at that point the change is available to everyone. This is a simplified version of the CCR process highlighting the main path through the system. The full process with all the paths can be seen in *Figure 4*.

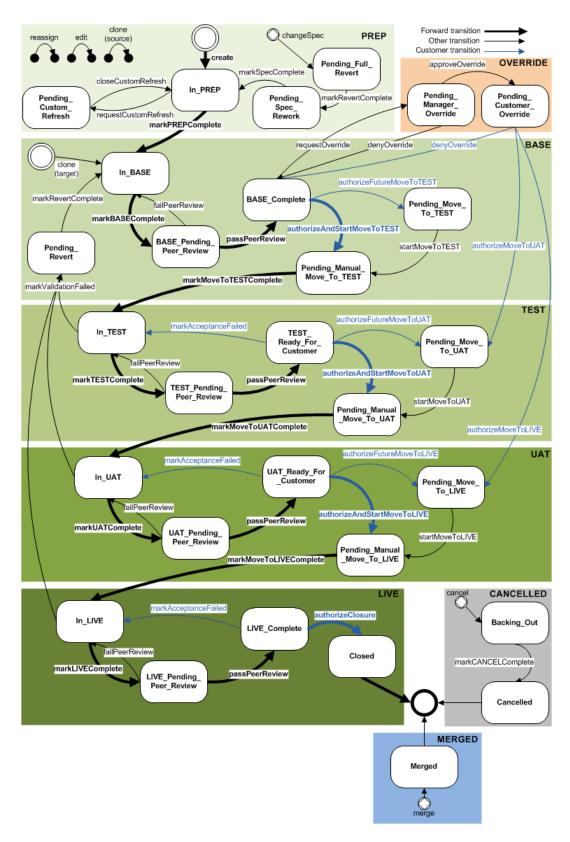

Figure 3. Change control record entire state diagram

#### 2.1.3 **ZEN**

Zen is a proprietary programming language of InterSystems that is XML based. Within Zen other languages can be embedded such as SQL, HTML, and JavaScript. When compiled in Studio (an IDE) two things happen, on one side the code dynamically creates routines which essentially are a series of HTML statements, on the other side a JS file is generated. In terms of webservers Nginx, Apache, and IIS are all supported. All requests that come from a page ending in .cls are sent to a CSP gateway which passes the request to a Caché super server via TCP to then return the routine that was created at compile time. Within the routine is the html script tag that references the JS file which sends a request to the server for that file. Hyper event requests are send to a CSP broker as an encrypted HTML form, the server returns executable JS code, data, or a combination of the two.

# 2.1.4 Prodlog

Prodlog is another in-house application at InterSystems which is used in conjunction with CCR. *Prodlog* the application allows the user to write up a request for a change which is itself called a prodlog. These prodlogs are then assigned to various developers and allow communication about the issue if necessary. Once development has begun the prodlog is connected to a CCR; upon completion the prodlog is then reassigned to the person that reported the issue for them to verify that it has been resolved. If the change isn't deemed to be fixed properly the prodlog can be reassigned to a developer again and repeat the process.

# 2.2 Design / Development Process

The development process goes through several different phases leading up to the development and beyond. First since there is a lot of work to be done on the project; rather than just working on pieces in whatever order I see fit the order needs to be determined. Once the order of the work to be done is determined, the skeleton has to be written to layout the basic UI. Next is adding functionality, once I verify that everything looks the way it should, adding all the missing backend code makes the UI functional. At this point most of the development will be complete allowing for testing and minor changes to occur.

## 2.2.1 Phase 0: Prioritization

Looking at the complete spec with my advisor here at WPI and my mentor at InterSystems it's agreed that completion of the entire project in 7 weeks was a lofty goal. Rather than trying to get everything done and falling short I worked on the core design and functionality. This is comprised of several of the tabs including Summary, Solution, Team, Financials, Activities, Notes, and Documents. To this end I have had a meeting with the Hermes team to assess the importance and order of work for each of these tabs. As a result the Summary, Financial, and Activities tabs were assigned a priority of 1 and all others were marked secondary.

#### 2.2.2 Phase 1: Skeleton/Functionality

Before I get into any of the design it is important to mention one important consideration that was made. Since the BlueSheet page will take time to be implemented it is important that the current architecture of opportunities be preserved. To this end the data model for BlueSheet objects include an opportunity object and various other new properties, also the opportunity object will have a link to an optional BlueSheet in it. This allows all BlueSheets that are created to be viewed as opportunities and vice versa essentially making BlueSheet backward compatible. Of all the priority 1 items the summary tab has the most in it UI-wise, that in mind I decided to tackle that one first. *Figure 5* is the new summary tab which is based on the previously shown specification diagram.

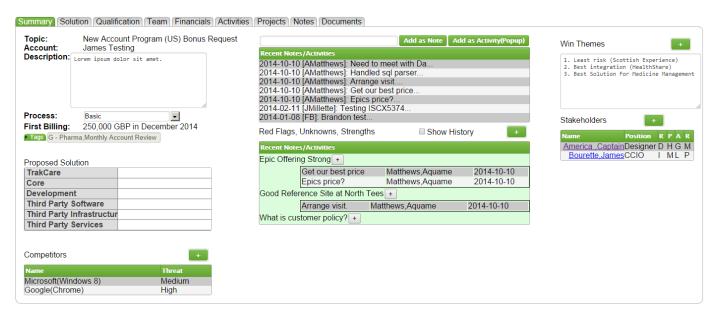

Figure 4. Implemented summary tab

The code for the original opportunity page was written for the most part in one file that was comprised of several pieces of code in the various languages used in Caché. Although broken into sections within the file, the over three thousand lines of code could be hard to navigate. This made it possible to change one things having unintended effects on other parts of the page. To reduce confusion, I made almost the entire summary tab out of components. Components in Zen are basically plug and play portions of code that can be put into pages to provide some function. Components are not web pages on their own so they need to be put into a page to be used. Within the BlueSheet page I have created a two layer component design. First each of the tabs is a component, and then within each tab component there are more components to allow each part of the tab to have its functionality fully encapsulated with that section. By doing this the code for BlueSheet at the highest level is a total of 171 lines of code. On the summary tab there are 6 separate components; this allowed the development of the Competitor

component for example to have little to no effect on the development of the stakeholder component. One portion of the summary tab isn't actually in a component, which can be seen here:

#### General Section

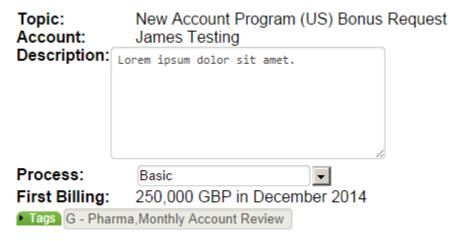

Figure 5. General section design

This section isn't in a component because the functionality behind it is simple enough that I don't feel it needs to be separated out like the rest of the tab. This section is simple enough, the Topic is the name of the current BlueSheet and the Account is the company that the BlueSheet belongs to. These two fields as well as the First Billing field are all predetermined when the page loads so the user won't be changing them; this is why they are simply labels unlike the description field which can be changed by the user at any time. Since the description can be lengthy it makes sense to have that as a text area. The Process field and Tags fields are also changeable by the user but rather than allowing the user to enter any value they can in the case of Process choose between 2 options. Basic and Tendered are the only two processes that we currently use in a BlueSheet but in the case of Tags there are several multi-selectable options. Rather than using a drop down like the Process the Tags label is actually a drop down that allows the user to select one or more options which is then displayed as a comma separated list as seen above. When the page is loaded the Topic and Account values are taken from the BlueSheet object which stores them within the Opportunity object which I mentioned before exists for compatibility purposes. The Process is stored and retrieved in the same way but rather than saving the whole string it is just saved as 1 or 2 for Basic and Tendered respectively which is then used to get the proper value via an SQL query. Tags is the most interesting of these fields because it is saved and retrieved in two ways; here is the display list and the logical list. The display list is what can be seen in the disabled text field and the logical list is the list of values that correspond to the display list. These two are needed because without the both of them the text field wouldn't work properly. The dropdown that is shown by clicking the Tags button takes

the logical values and checks the corresponding check boxes. The First Billing field is going to be calculated based on data in another tab; currently there is no functionality there so more on that in the future development section. Let's take a look at the design of each component of the summary tab now; as with the previous section I'll go over the design of the UI followed by the any details of the functionality.

# Competitor Component Competitors Name Threat Microsoft(IE) Google(Chrome) High Mozilla(Firefox) Low

Figure 6. Competitor component table

The Competitor component is broken into two parts the table seen above and a Modal. A Modal can look like a popup but is actually a part of the page that is hidden until it's needed and when it is shown it sits on top of the rest of the page. Here in the table on the left side is the Name column which has two pieces of information in it; the first part is the name of the competing company and the second in parentheses is the product that the competing company has to offer. The right column is the threat level of the company with that particular product. You'll notice the bottom row of data doesn't follow the zebra pattern of the first two columns and that is because that particular competitor has been marked eliminated, this manifests in the table as the row being dark grey with the text being light grey. I decided to design it this way while thinking of use cases; if a company does get eliminated the user might still want to know they were competitors at one point. One option was to create a separate table entirely for the eliminated options but that would only serve to slow down the page and create an unnecessary separation of the data. By simply having a flag within the table of competitors this conditional effect is possible. To create a new competitor the user clicks the plus button in the top left which shows a modal to be filled out. In order to edit these values the user double clicks on the row that they wish to edit and the modal shows. This is what the modal looks like when the user tries to edit the Microsoft column for example:

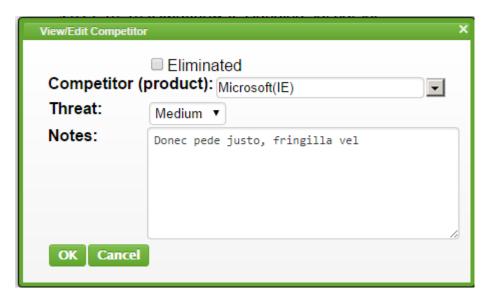

Figure 7. Competitor component modal

In the competitor modal you can see all the fields are prefilled to match what was in the row as well as the note field which wasn't visible from the table. That's because when the user double clicked on the row in the table the ID of the row corresponded to the id of the competitor object with that information and it was used to populate all the fields. The Competitor dropdown is retrieved via SQL from a table that has all the competitors, unlike the Process dropdown discussed earlier the Competitor dropdown is auto completing and auto generating. This means that as the user types in a competitor's name if it is like anything in the list it will find those items. This is achieved by linking the entered text to the SQL query which is dynamically changing to look for the competitors with names like whatever has been entered. This feature will become more important as time goes on because as the list of competitors increases the user would have to scroll to find the entry that they are looking for. By doing it this way even if the list is two thousand items long just typing the beginning of the competitors name can cut the list down. The dropdown is also auto generating in the sense that if the entered competitor isn't in the list the user is given the option to add it to the table. This removes the need for the user to go somewhere else to create the competitor then come back and add them to the BlueSheet thus saving the user time. At the top of the modal there is a check box for eliminated which when checked sets the eliminated flag in the object to 1 which then fulfills the condition of the competitor table making the row and text change color. The Threat field is saved as 1, 2, or 3 in the database corresponding to Low, Medium, and High respectively; when the modal is shown the display value is selected from the threat table via SQL. Lastly there is the Note field which is just saved and retrieved as a string.

To make all this possible there are two classes: the competitor class which just has 2 fields in it Id and Name and the BlueCompetitor class which has the following fields: Competitor, Threat, Note, Blue (the ID of the BlueSheet it is associated with), and IsEliminated. This separation is needed to allow Competitor names to be associated with different BlueSheet objects

at the same time. By having this separation the Microsoft(IE) competitor is associated with the BlueSheet object with its ID set to 1 in this case and has the various other values of the BlueCompetitor class associated with it. This is only seen in the BlueSheet with the corresponding ID, that way it is possible for the same competitor to be in the BlueSheet with its ID set to 2 for example. Here the competitor can have completely different values for its BlueCompetitor class and have no effect on the BlueCompetitor object in any other BlueSheet.

# Recent Component

|                                         | Add as Note | Add as Activity(Popup) |
|-----------------------------------------|-------------|------------------------|
| Recent Notes/Activities                 |             |                        |
| 2014-10-10 [AMatthews]: Need to meet    | with Da     |                        |
| 2014-10-10 [AMatthews]: Handled sql pa  | arser       |                        |
| 2014-10-10 [AMatthews]: Arrange visit   |             |                        |
| 2014-10-10 [AMatthews]: Get our best p  |             |                        |
| 2014-10-10 [AMatthews]: Epics price?    |             |                        |
| 2014-02-11 [JMillette]: Testing ISCX537 | 4           |                        |
| 2014-01-08 [FB]: Brandon test           |             |                        |

Figure 8. Recent component design

The Recent component has several parts to it, first there is the text field that allows the user to enter a string to be associated with the Note or Activty they wish to create, then there are the two buttons which ill explain later, and lastly there is the table itself. The table unlike most of the Hermes application has one column filled with data from several columns. Ther point of the table is to show the 25 most recently edited/created notes and activities associated with the current BlueSheet object. For this to happen I wrote the following query:

```
select ID,$EXTRACT(ModifiedDateTime,0,10) as Mod,ModifiedUser-> ShortName as Name,text as Text,
```

'Note' as Type from crm.OpportunityNotes as n where n.Opportunity = ? union select ID,\$EXTRACT(ModifiedDateTime,0,10) as Mod,ModifiedUser->ShortName as Name, Activity-> Reference as Text, 'Activity' as Type from crm.ActivityCompany as a where a.Opportunity = ? order by Mod DESC

#### **Code Snippet 1. Query for Recent table**

Here I union two queries for essentially the same information but in the first part of the union it's the note table and in the second it's from the Activity table. I get the ID of the object followed by the date portion of the last modified date time, the name of the user who made the last modification, the text of the note, and the hard coded string 'Note', in the case of the activity

table I get the same information but rather than getting the note in the activity I get the title since that is a better descriptor for an activity and instead of getting the hardcoded string 'Note' I get 'Activity' which will be used later. There are 2 '?' in the query and these are placeholders which are replaced by values I set to be calculated at run time, in this case they are both set to the same value which is the ID of the opportunity object in the BlueSheet object. In order to make the table appear as it does above rather than showing each of the previous columns I use a feature of Caché which allows me to set an OnDrawCell function, what this does is when the table is being rendered when it draws the specified cell a function can be run. This function has access to all the data that would be in the current row much like a cursor in SQL. All the columns of the table are hidden except for the text column which has the OnDrawCell function associated with it. In the function I have it parse the values from that row as follows:

```
%query("Mod")_" ["_%query("Name")_"]: "_$Extract(%query("Text"),0,20)_"..."

Code Snippet 2. Récent table parse code
```

This replaces each value like %query("Mod") with the corresponding value for that row, at the end you'll note that there is a macro \$Extract which takes a string and extracts the the specified range of characters. I did this because it is entirely possible and likely that the text in a note for example will be long, in which case if the entire string was put into the table the table could make the page extremely wide. Within the same OnDrawCell function is embedded html, this is where I draw the row and set things like its color, the text to be displayed, and the ondblclick function. One issue I ran into at this point was how to handle what happens when the user double clicks on a row. Since there are two potential types of data in the table double clicking a note should bring up something different than double clicking an activity. At the end of the above query I hardcoded a type of 'Note' or 'Activity' depending on which table was queried, that value is used to set the proper handler for double click in the OnDrawCell function. If the value of the variable "click" is 'note' then it is set to this string:

zenPage.getComponent(""\_..index\_"").viewNote("\_%query("ID")\_")"

Code Snippet 3. On click handler for notes

Once set the variable click is placed in the embedded html as ondblclick="#(click)#" which sets the value at run time. In the string zenPage.getComponent(104).viewNote(12) would mean to go to the page then get the component that has been assigned the ID 104 and run the function viewNote that should be defined in it and pass in the ID 12. On the client all this means for the user is to double click the row and a modal which I will discuss in the next component shows up with the full text of the note ready to be edited. In the case of the type being activity the variable "click" is set to this string:

```
"zenPage.getComponent(""_..index_"').viewAct("_aid_")"
```

**Code Snippet 4. On click handler for activities** 

Unlike the note, the id of the activity is not the same as the id of the row because the activity the user wants to edit is part of a larger class ActivityCompany which is what really saved when an activity is made on the BlueSheet page. So before the string is set the id is found within the Activity Company object and that is used to set the value passed into the ondblclick handler for the rows that are activities. The 'Add as Note' button does exactly what it suggests it does, it takes the string entered by the user and creates a Note object and puts the entered string into the text field of the newly created object. The 'Add as Activity(Popup)' button is a bit more complex as the activity class itself is more complex than the Note class. When pressed the 'Add as Activity(Popup)' button brings up a modal which will be explained in the next component. It is important to note that the buttons will not do anything unless there is text in the text field next to the buttons, this is handled by javascript on the client so that an unecesary trip to the server tot create the object only to find that there is no text is avoided.

# Flag Component

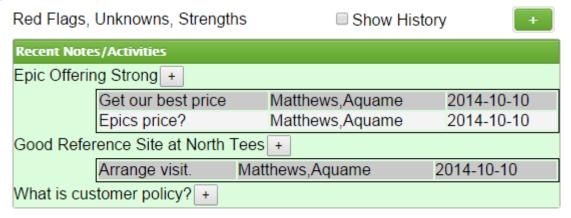

Figure 9. Flag component design

The flags component was the most complex of all the components that I had to make for this project. It is a table that dynamically creates tables with itself, the first "row" is the text 'Epic Offering Strong', the '+' and the two row table below that. The text 'Epic Offering Strong' is the title of the Flag, and the two rows below that are the Notes/Activities that have are associated with that Flag. By clicking the green '+' in the top left of the above image the user can create a new Flag, this brings up a modal that allows the user to enter information seen here:

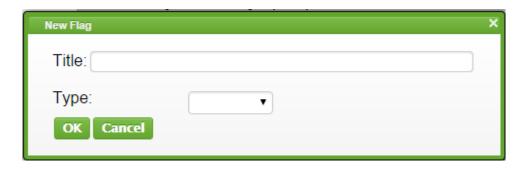

Figure 10. Flag component modal

Here the user can enter a title for the Flag as well as select a type for it as mentioned in the design specifications to be Red Flag, Unknown, or Strength. Once the user clicks 'OK' the new flag object is created and immediately shown in the table with a '+' next to it to allow the creation of notes and activities to be associated with it. Like the Recent Table component all the data in the Flags table is created by my custom embedded html. First off let's take a look at the query I created:

```
select ID, Blue,Title, Type,
(select Count(*) from crm_BlueSheet.FlagAddOns where IsDeleted = 0 and Type = 'Note' and Flag = f.ID) as Notes,
(select Count(*) from crm_BlueSheet.FlagAddOns where IsDeleted = 0 and Type = 'Activities' and Flag = f.ID) as Activities
from crm_BlueSheet.BlueFlags f where IsDeleted = 0 and Blue = ? group by f.ID
```

**Code Snippet 5. Updated query for Recent table** 

In my query I get the ID, Blue (the ID of the BlueSheet object), the number of Notes associated with the current Flag object, and the number of Activities associated with the current Flag object. Just as the in the previous query the '?' is replaced with a value at run time and in this case it's the ID of the BlueSheet object, the note and activity counts are used in the OnDrawCell function for this table. In the OnDrawCell the first thing run is this embedded html:

```
&html<<div align="left">#(%query("Title"))#<button type="button" onclick="zenPage.getComponent("#(..index)#').addToFlag();zenPage.getComponent("#(..index)#').SetFlag(#(%query("ID")) #)">+</button></div>>
```

# Code Snippet 6. Embedded html for Flag table

Here the %query("Title") gets the title value for the current row in the Flag table and puts it in the top left of the row followed by a button that runs two functions when clicked. zenPage.getComponent(203).SetFlag(2) takes a value in this case 2 and sets a variable that is available to all functions in the component like a global to that value which is the ID of the Flag object that the button is next to, this is needed in the other function addToFlag() which brings up

a modal that has 2 sides to it, a note side and an activity side. Let's take a look at the note side first seen here:

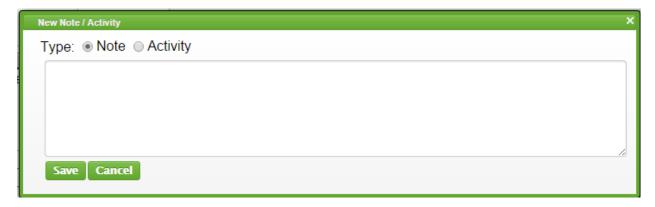

Figure 11. Compound note modal

This is the modal that is brought up when the user clicks the '+' next to any Flag in the Flag table, here we can see a radio button with two options and the note option is defaulted to be selected. Here the user can enter whatever text they want to be in the new note associated with the Flag and when they click save that note is added to a list of notes, more on in a bit. The other option is the user wants to create an activity rather than a note, in order to do this they can click the activity ratio button and the contents of the modal switch to show the required fields of an activity seen here:

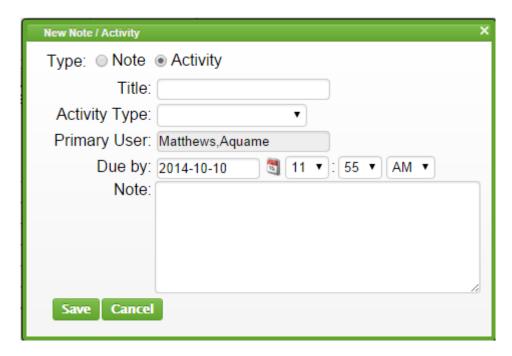

Figure 12. Compound activity modal

Here the user can enter the bare minimum needed to create an activity. There are several fields in an activity and most of them are excluded from this modal. The reasoning behind it is

the fact that this is all part of the summary tab. The point of this tab isn't to bring tons of functionality to the user but to give them the information they need in brevity to quickly get an understanding of the current state the opportunity is in and what needs to be done next. So rather than letting the user get into the details of activity on this page, that is taken care of on the Activity tab which I'll go over later. Within the Activity side of the modal there is the title of the activity, the type, the primary user which is set to the user that creates it, the Due date which has a calendar modal to select a date and a time field to select a time down to 5 minute intervals, and lastly a note field for any notes to be part of the activity. In the Recent Table component I mentioned that the 'Add as Activity(Popup)' made a modal and it's exactly the same as the activity side of the modal I'm going over now. I also mentioned that there is a bit of complexity with the ActivityCompany class, rather than just using the Activity class I chose to associate the BlueSheet and Flag classes with the ActivityCompany class. This method extends the Activity class and adds some useful fields the most important being an Opportunity field. When an Activity is made in the Recent Table component this Opportunity field is set to the ID of the Opportunity object in the BlueSheet class. This doesn't work for the Flag class since it doesn't have an Opportunity object to associate the ActivityCompany class with, the same goes for notes; since there is no Opportunity object for the note to associate with I needed another method of connecting Notes and Activities with Flags. The solution that I came up with was to have two properties of the Flag object be lists, one list of Note objects and another list of ActivityCompany objects. This way the Note and ActivityCompany object would be connected to the BlueSheet via the Opportunity object within it and the Flag object via these lists. This double connection is just fine since the Flag object is "under the umbrella" of BlueSheet object so the Note and Activity objects created for any Flag should still be associated with the overarching BlueSheet. Once the lists were established I used SQL to get the list of Notes for example and it was returned in the form of IDs (the IDs of each Note object in the list), I then passed that list into the following SQL cursor:

#### **DECLARE FlagCursor CURSOR FOR**

SELECT ID, SEXTRACT (Modified Date Time, 0, 10) as Mod, Modified User-

>Name as Name,text as Text, 'Note' as Type

INTO:id,:date,:name,:text,:type FROM crm.Notes

WHERE IsDeleted = 0 and ID %INLIST :listIDs

Code Snippet 7. Original cursor for Flag sub table

I used the cursor to get the needed information about each Note in the list of the Flag object and used the same embedded html as the Recent Table component to create the sub table. The code for the embedded html was only run if the list of Notes in this case wasn't empty so that empty tables wouldn't be rendered. The only difference in the embedded html is right after the check on the list of notes this line is run to create the table:

# &html<<Table border="1" bordercolor="black" align="right" width="85%">>>

#### Code Snippet 8. Embedded html for creating sub table

This ensures that the table is the same size regardless of the length of the strings put into it; to keep the table from overflowing into other parts of the page, once the cursor is done the table is closed with more embedded html. This worked fine in my local version of the code but once I pushed it into the BASE environment the way the list IDs were being stored changed resulting in errors when trying to run the above cursor making this solution no longer valid. In the end I came up with another solution which is a separate table called FlagAddOns that has the ID of the Flag object, the ID of the Note or Activity, and the type of object reference (either 'Note' or 'Activity'). By doing it this way I eliminate the issue of the lists being stored in different ways depending on the environment. The downside of this method is the use of an additional table; this has no effect right now since the table is small making the query run fast enough but as the new table gets bigger it can affect the performance of the cursor which now looks like this:

# DECLARE FlagCursor CURSOR FOR

SELECT ID, SEXTRACT (Modified Date Time, 0, 10) as Mod, Modified User->Name as Name, text as Text, 'Note' as Type INTO :id, :date, :name, :text, :type FROM crm. Notes WHERE Is Del eted = 0 and ID IN (select Item from crm\_Blue Sheet. Flag Add Ons where Is Deleted = 0 and Type = 'Note' and Flag = :id) UNION

select ID,\$EXTRACT(ModifiedDateTime,0,10) as Mod,ModifiedUser->ShortName as Name, Activity-Reference as Text, 'Activity' as Type from crm.ActivityCompany WHERE IsDeleted = 0 and ID IN (select Item from crm\_BlueSheet.FlagAddOns where IsDeleted = 0 and Type = 'Activity' and Flag = :id) order by Mod DESC)

#### Code Snippet 9. Updated cursor for flag sub table

As the cursor goes through the results the ID of each note is added to a list that is part of the Flags component's NoteList and ActList respectively, these lists are used when a Note or Activity is saved. When saving a new Note object for example the ID is passed into a function after the object is saved and if that ID isn't in the NoteList then a new entry is made in the FlagAddOns table and it is filled in accordingly and the Flag table is redrawn adding that ID to NoteList. When saving a Note object that already exists the ID of the Note is again passed to a function that checks to see if the ID is in the NoteList and since it is in the list no entry is created in the FlagAddOns table and the table is redrawn. These lists provide two functions not only do I save a trip to the server to check if I need to create new entries in the FlagAddOn table but also it prevents blindly creating duplicates. The 'Show History' checkbox is supposed to show Flags that have been marked completed; flags can be marked completed once all the activities in them are done and deemed nonessential to be shown in the Flags table. Currently there is no functionality behind this checkbox but I'll go into more detail on it in the future development section. The next component I'll go over is the Win Themes component seen here:

## Win Theme Component

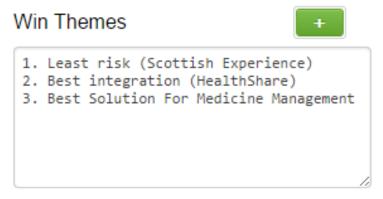

Figure 13. Win theme component design

This component is a bit on the simpler side especially when compared to the Flags component but I made it into its own component because it has a modal and does a bit of parsing. As is the case with the rest of the BlueSheet page, the green plus brings up a modal which will be explained momentarily, I chose to use a text area to display the themes because showing five text fields that may or may not be filled didn't look as nice knowing that they may never be all filled in. When the user clicks the button this is the modal that is shown:

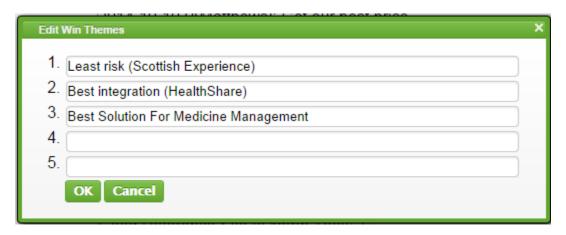

Figure 14. Win theme modal design

As you can see there is space for 5 strings, the text area on the page is read only so to add to the list you have to come into this modal, this decision was made because it allows me two things. One, I can enforce the 5 item rule since there is no space for any additional themes to be added, and two the user can enter any string since the list isn't comma delimited for example the user can use commas without potentially making a sixth entry. For the modal to work the strings are saved into a list within the BlueSheet object and when the modal is brought up each of the 5 items is mapped to a corresponding line; when saved the list in the BlueSheet object is cleared and the 5 items are inserted and the text area is redrawn. The text area takes the list from the BlueSheet object and passes it into a for loop that writes out a number starting at 1 followed by a period and the string in the current position of the list, if the current list position is empty the

number that shows to the left of each string isn't incremented. The last component on the summary tab is the Stakeholder component seen here:

# Stakeholder Component

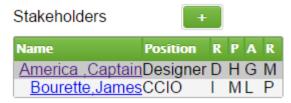

Figure 15. Stakeholder table

This component also has two parts, one on the summary tab and the other in a separate modal that shows when the green plus is clicked by the user. Here you can see there is a table that has Name, Position and 4 other columns that I'll explain in the modal. The Name column has an OnDrawCell function associated with it which does the following:

&SQL(select DisplayName into :name from crm.Contact where ID = :id)

&html<<a href="ZenApp.View.Contact.cls?ID=#(id)#" target="\_blank">#(name)#

Code Snippet 10. Embedded SQL for link

The first line is embedded SQL which takes the ID of the contact in the query for the whole table and gets the display name for that contact. This display name is used to replace #(name)# at run time and the id is used to replace #(id)# so that the column goes from being just the ID of the contact to being a link to the contact page for that person. The more complex part of this component is the modal which can be seen here:

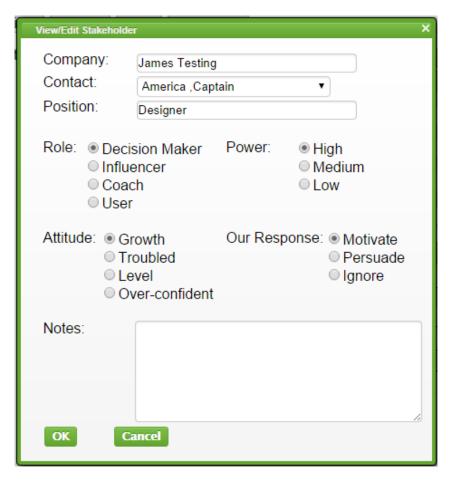

Figure 16. Stakeholder modal design

This modal can also be accessed by clicking on any row of the Stakeholder table on the main page; in this case the user would have clicked the row for Captain America. One important aspect of the Stakeholder modal was the fact that the person could be from any company, to allow this the company text field isn't just a text field but has dynamic SQL on the backend. As the user types a company name a list of companies show up that are like the entered text allowing the user to select any company in the database. Once the company is selected the contact dropdown is updated to only show contacts that belong to the selected company. If the user selects a company and a contact then changes the company the contact field resets to blank; this removes the potential for a user to select a contact that doesn't belong to the selected company introducing bad data into our database. Unlike the previous two fields the Position field is just a text field which allows the user to enter any string they want to represent the position of the Stakeholder being created. The next four sets of radio buttons correspond to the four columns in the Stakeholder table on the summary tab and the single letter used for the values are the first letter of each option in each radio set, so looking at the table Captain America has the role of the decision maker. It's important to note that these 4 radio button sets could have been either hard coded or put into a database and accessed via SQL but I opted to hardcode them since the Miller Heiman Blue Sheet model only has these 4 categories and options in it; they won't be changing

as long as we choose to follow this model. The value behind each of the options in the radio button set is also just the first letter which makes it easy to render in the table on the summary tab since that's how it's stored and drawn rather than having to map the value to anything. The same can be said when the modal is brought up to edit an existing Stakeholder. Lastly there is the note field of the modal which is just stored as a string in the Stakeholder object, I could have made the Note field be a Note object like in the ActivityCompany object but I found just using a string was simple enough to do the job since this note would only need to exist within the Stakeholder object anyway. The Stakeholder object has a contact object within it rather than just the name of the person; I chose to do it this way for 3 reasons. One, this way the contact could be viewed via the contact page to gain more information about the person rather than just the name, two the contact could be updated and have that change be visible via the Stakeholder table on the summary page, and three this way a contact can be a Stakeholder in more than one Blue Sheet at a time. By having Stakeholders not be directly connected to the contact object Captain America for example can be a decision maker in the BlueSheet 1 and a Coach in the BlueSheet 2. In both cases changes to the contact itself will be seen in both BlueSheets. These are all the components that I created on the summary tab, beyond that I also worked to port some of the existing functionality from the Opportunity page to the new Blue Sheet page. First let's look at the new Financials tab which can be seen here:

#### Summary | Solution | Qualification | Team | Financials | Activities | Projects | Notes | Documents < 2014 > License Subscription SUTA Training Impleme Service Other License Subscription SUTA Training 444 444 444 3.996 Implementa Service 555 555 555 2.775 666 Other 1.998 1,110 999 1,665 444 999 Subtota 1,665 8,769 % Probabili 8.769 Weighted To 1.665 999 1,110 999 1.665 999 Enter Move for SUTA recurring Monthly starting January ending December ▼ % in January increasing yearly by Apply

Financials Tab

Figure 17. Financial tab implementation

The design specification for the Financials tab was a bit different in the placement and grouping of the smaller parts of the page. The two sub tabs on the bottom of the page were placed as they

are so that the contents of the tab weren't as wide; the original design once implemented resulted in the user having to scroll horizontally to see everything and by placing it at the bottom in a sub tab design that issue is resolved. Like everything else on the summary tab this entire tab is collected into one component allowing development and bug fixes with little to no effect on the other tabs and components. The next tab I ported was the Activities tab seen here:

#### **Activities Tab**

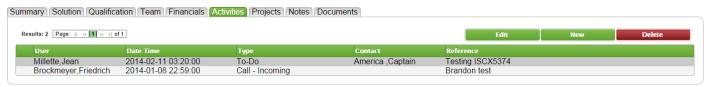

Figure 18. Ported activity tab

Although this table wasn't in a component before I repackaged it to be in component meaning any page can have the table on it by simply including the right package and name for it cutting down the amount of code directly on the page. This table is connected to the Recent Table component on the summary tab and to the Flag component. Once an Activity is created via either of them it will show up in this table where it can be edited / deleted, the user can also create a new activity via this table as well. As I mentioned before there are several other fields associated with the Activity object and this is where the user should go to access them rather than the summary tab which should be used to give the user a snapshot of the Blue Sheet and its current state. When the user clicks either edit or new here they are taken to the activity page where they have access to all the other features and fields of activities, in the case of delete the row is just removed leaving the user within the Blue Sheet page.

# **Projects Tab**

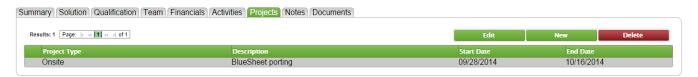

Figure 19. Ported projects tab

Next I ported the Projects tab, I again repackaged the code for this table as well to make it easier to add to pages, unlike the Activities tab there isn't a place for projects on the summary tab. Projects are a bit more involved than activities or notes are so they were excluded from the summary tab in the design specification. That being said in order to do anything related to projects the user has to come here to create/edit/delete projects.

#### Notes Tab

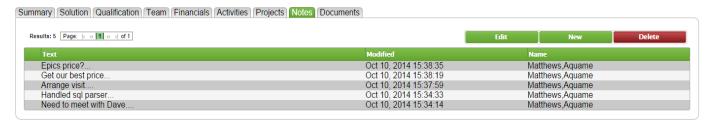

Figure 20. Ported notes tab

Next I ported the Notes tab, this tab once repackaged is very similar to the activity tab with one difference: when the user clicks edit or new here a modal that is the same as the note modal on the summary tab is shown. If the user clicks new the modal shows empty allowing entry of any text, if the user clicks edit then the selected note is shown ready to be changed. On save in both cases the table is redrawn to stay updated with current data. The reasoning behind not having a separate page for notes although they are objects in their own right is the fact that they are very simple objects with only one field the user can directly change which is the string stored within it. So rather than create an entire new page to show the one string all that is required is a simple modal with a text area inside. The next thing I ported was the Document tab which can be seen here:

#### **Documents Tab**

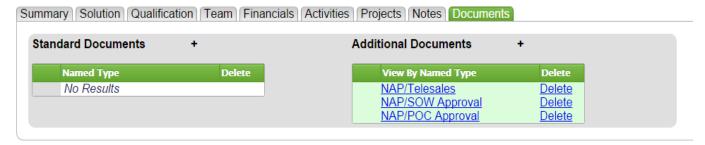

Figure 21. Ported documents tab

Unlike the other tabs the document tab was already in a component which made it very easy to port, all I had to do was make the tab and include the right package and it was there. Here the user can add documents to be associated with the BlueSheet object's Opportunity object. Again by doing the association in this way the Opportunity object can be viewed and stil have all the documents associated with it. When the user clicks the plus sign on either side of the tab they are brought to the popup seen here:

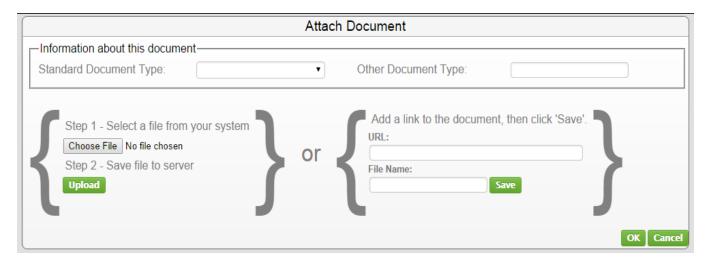

Figure 22. Ported add documents popup

I say popup here rather than modal because unlike all the modals so far this pane is actually a separate page entirely complete with a URL. On the top row the user can select a document type or specify their own to be displayed on the document tab. The user then can choose to either select a file from their computer to upload or specify a URL for a file and give it a name. There is one issue that is unresolved at the moment with the document tab but more on that in the future development section.

## 2.2.3 Phase 2: Quality Testing

The next step is testing this development. Since all this code is currently in the shared BASE environment of the Change Control Record (CCR) it is available to several developers including my mentor. I created a comprehensive testing plan that I will pass along to my mentor to go through after I do all the tests myself. I'll go over some of the testing points for each component and the reasoning behind them in the same order as the component descriptions. For the general section that isn't a component the tests are simple enough.

#### **General Section Testing**

First the Title, Account, Tags, and Purchase Process need to show properly from the associated Opportunity. These fields need to also auto update when the page is rendered to show any changes made on the Opportunity page. The other side of this is that the changes that I make to the Tags and Purchase Process fields also need to be seen on the Opportunity page. This is important because the BlueSheet page and the Opportunity pages should show the same information otherwise the user won't know which one is correct. The description field is directly connected to the BlueSheet object but still needs to be tested so it should keep whatever value I store in it when the BlueSheet object is saved. It is important to note that for these test I'll add a button that when clicked saves the BlueSheet object which updates the corresponding fields of the Opportunity object. This is the only section that actually needs this button since everything else either adds entries to a table or is saved automatically. Since the First Billing field is hard coded there is nothing to do for that field.

## **Competitor Component Testing**

The first thing to be tested here is that adding a new competitor to the table still shows when the page is reloaded to ensure that the additions are persisted on the server. Next the auto complete auto generate field behind the Competitor(Product) field in the modal needs to be tested. To do this the simple part is typing a part of a Competitor that is in the database and seeing that the proper selection is highlighted for the auto complete part. Then a new competitor string needs to be entered to see if the confirm popup shows to ask the user to create a new competitor. This selection should persist in the list of competitor options when I go back to create a new competitor not only in this BlueSheet object but also in another test BlueSheet object so when I create 'Microsoft(IE)' in BlueSheet A the same option should show in BlueSheet B. Next when selecting a threat the option selected should correctly show as 1,2, or 3 in the database for the corresponding Threat object and the value set for the note field should persist for that Competitor object. Lastly any changes made to the competitor in the edit modal should instantly show in the table when the modal is closed including if a competitor is marked eliminated they should be moved to the bottom of the table and colored accordingly.

## **Recent Component Testing**

This component is connected to 3 other places so testing here is spread out to a degree. First up is making sure that when either the 'Add Note' or 'Add Activity (popup)' button is pressed and there is no string entered that nothing happens to avoid creating empty notes and activities. Next the 'Add Note' button should take the entered string as is and create a Note object; this new object should instantly show in the table within the component but also on the Note tab of the BlueSheet page as well as the Note tab of the Opportunity page. This is where the backwards compatibility comes into play, by having the note show in all these places the user can go to the BlueSheet or the Opportunity page and get current information. The note should also be clickable in the table for editing, this means that when double clicked the edit note modal should show with the entire text of that Note object and when changed the row should not only be updated to show the new string but also moved to the top of the table since it is now the most recently changed item. These changes should be seen on the Note tab of both the BlueSheet page and the Opportunity page. The same testing is going to be done for the 'Add as Activity(popup)' button with some extras, one the button should bring up the modal and have the text that was entered be in the text field in the Note field of the modal. Two, the Primary User field should properly default to the name of the current user. Three the activity should instantly be shown in the table as the newest activity just like the note should but it should also show in the Activity tab of both the BlueSheet page and the Opportunity page to keep the backwards compatibility. The Activity modal has substantially more in it than the notes modal so the smaller details also need to be tested for persistence like the date, hour, minute, and AM/PM.

# Flags Component Testing

Here the first thing that needs to be tested is the addition of multiple Flag objects. Multiple need to be added for two reasons, one to make sure new object are being created and not just overwriting one object and two to make sure that the added Flag objects are staying within the current BlueSheet object. Next is editing a Flag, by double clicking a flag the edit modal should show allowing the name and type of the flag to be changed, this change should be instantly visible in the table and persistent on refresh of the page. Then there's testing the add Note/Activity for Flag objects, multiple Notes/Activities need to be created here as well. Multiple are needed so I can make sure the addition of Note/Activity objects are done to the right Flag object. When the plus sign next to a Flag is clicked it should bring up the compound modal that allows the creation of either a note or an Activity. When either is created it should show not only under the Flag it's associated with but also in the Recent Component table and the corresponding tab of both the BlueSheet page and the Opportunity page keeping backwards compatibility. The added Note/Activity should create the sub table under the corresponding Flag object and be filled with data as soon as the modal to create it is closed. The subsequent object added should continue to expand the table and have a zebra pattern. These rows, in the same way as the Recent Component should be clickable and bring up the right type of modal and any changes should be instantly visible in the sub table.

# Win Theme Component Testing

The simplest thing to test here is that the text area is read only and the themes are drawn properly with the numbering. The next step is making sure that the modal shows up when the plus sign is clicked; within the modal there should be only one theme per line and all characters should be accepted within each theme. Also it's important to make sure that the text area auto updates when the modal closes. Since the win themes are a property of BlueSheets the save is done on close of the modal, this needs two BlueSheets to test it because it may not be updating the correct BlueSheet.

# Stakeholder Component Testing

First off is making sure that the data is rendered properly, one issue that can come of having single letters in columns is that if they are too close together it tends to seem jumbled and harder to read. Along the lines of rendering is making sure that the first column links to the correct contact bringing up all the information about that contact. Next the plus sign needs to show the modal empty of data, the first thing to be tested here is the auto complete of the Company field. Along with the company field is the contact field which needs to update its query based on the value entered in the company field. Next is making sure the four radio sets only allow one entry per set and that all 4 are required. The position and the note are just strings so the only real testing for them is that the data is persistent. Back in the table the rows are clickable which means that at least two Stakeholders are needed for testing. When the user creates a new Stakeholder the new entry should be added to the table instantly and leave the previous entries unaffected. Also when the user edits an existing Stakeholder the changes should be instantly seen and only on that row.

# Other Tab Testing

Since the code in the other tabs was ported rather than written the testing at a high level is the same. All the code was proven functional in the Opportunity page in the past so I'll just go over the testing plan for the document tab. On the document tab the first thing that needs to be tested is the addition of documents to the tab. Clicking either of the plus signs should bring up a popup to allow the user to specify a document to be added. First the document type drop down should allow selection or accept a string into the 'other document type' field. Then the popup should allow document specification via either local files or URL and show instantly in the list on the document tab. The next thing to be tested in this tab is that the documents can be deleted and all changes persist once the page is reloaded. The last thing to test is that these documents only exist in the current BlueSheet and not in any other BlueSheets. Once the tab is tested the next thing that needs to be tested is whether or not the change shows on the corresponding Opportunity page. Since all the tabs besides the summary tab existed on the original Opportunity page any changes made in theses tabs on the BlueSheet page should also be seen on the Opportunity page.

# **Future Development**

Although the allotted time for this project has come to an end I will still be working with InterSystems to continue to advance the project. To this end I have already done some work outside the scope of the project and have an idea of what will be developed next. I worked on two tabs that were not ported or expected to be completed.

#### 3.1 Solution Tab

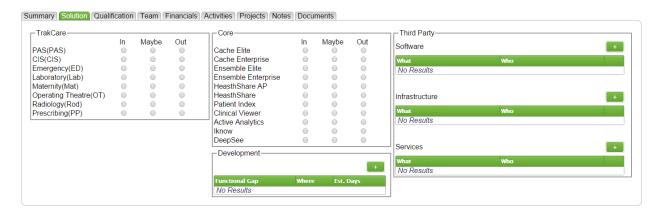

Figure 23. Semi-developed solution tab

Much like the summary tab the solution tab was broken into various components so to allow parallel development as well as portability to other places in the future. The solution tab is supposed to be where the user can specify the pieces that make up the proposed solution for a BlueSheet for a customer. Here the user can select TrakCare components, Core components, pieces that are still in Development, and lastly any Third-party parts (Software, Infrastructure, and Services). The TrakCare and Core components can be seen here:

| ┌─TrakCare            |    |       |     | — Core———           |    |       |     |
|-----------------------|----|-------|-----|---------------------|----|-------|-----|
|                       | ln | Maybe | Out |                     | ln | Maybe | Out |
| PAS(PAS)              |    |       |     | Cache Elite         |    |       |     |
| CIS(CIS)              |    |       |     | Cache Enterprise    |    |       |     |
| Emergency(ED)         |    |       |     | Ensemble Elite      |    |       |     |
| Laboratory(Lab)       |    |       |     | Ensemble Enterprise |    |       |     |
| Maternity(Mat)        |    |       |     | HeasthShare AP      |    |       |     |
| Operating Theatre(OT) |    |       |     | HeasthShare         |    |       |     |
| Radiology(Rod)        |    |       |     | Patient Index       |    |       |     |
| Prescribing(PP)       |    |       |     | Clinical Viewer     |    |       |     |
|                       |    |       |     | Active Analytics    |    |       |     |
|                       |    |       |     | Iknow               |    |       |     |
|                       |    |       |     | DeepSee             |    |       |     |

Figure 24. TrakCare and Core components

Although these are two separate components they are built the same way and have the same flaw. In both cases the lists are hardcoded radio lists, the user is supposed to click one button on each line to say that technology is In (part of the solution), Maybe (potential use in the solution), or Out (not part of the solution). The flaw is that these options can all be easily put into a table and drawn into the component, by doing that it makes it easier to set which options show in the list as well as the order that they show in which is a bit of a hassle as a hardcoded set of options. The next component is the Development component seen here:

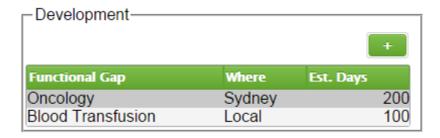

Figure 25. Development component

This component is a simple table and modal for adding Development options. Here the user can see what would need to be developed as part of the solution for the customer and how long it would take, when the user clicks the plus sign or double clicks a row they are shown a modal to edit or create a new development. This modal like the table is simple and can be seen here:

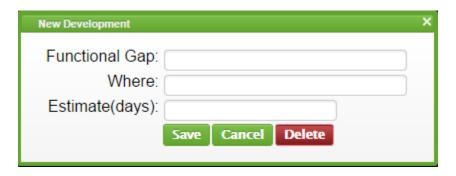

Figure 26. Development modal

This modal doesn't have any complex features to it namely because the table it links to doesn't have complex parts to it, it does have room for improvement though. First the where field is just a text field, it could be a dropdown with all locations available or even an auto complete auto generate field like in the competitor component so that there aren't any rows with the location set to 'Boston' and others with 'boston' or 'Boston, Ma'. This would add a level of consistency to the data in the database and on the page. Another improvement would be to only allow integers in the estimate field and only show the delete button when editing a development. Seeing as there is no use case where a user would create and delete a development at the same

time there is no need for the button there. The next component is the third party component seen here:

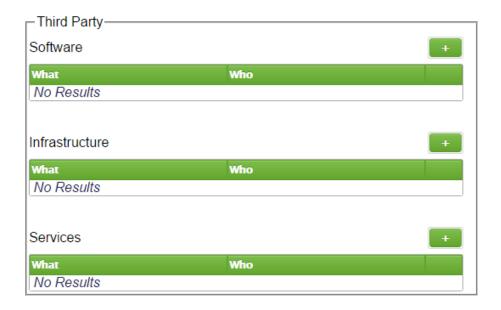

Figure 27. Third Party component

This component has very little to it at the moment, the plus buttons currently don't do anything but they will add a row to the table corresponding table and let the user enter data into two auto complete auto generate fields. By using these fields there is no need for a modal since there are only the two fields to be filled in or edited. At the end of each table there is an unmarked column which will have an OnDrawCell function associated with it which will draw a button with an 'X' in it to allow the user to delete that column. The other tab that I worked on is the Team tab seen here:

#### 3.2 Team Tab

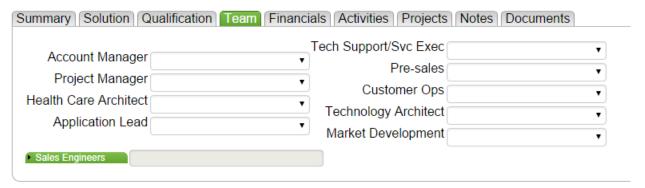

Figure 28. Semi-developed Team tab

The team tab exists on the Opportunity page but not as a separate tab. Here the user will be able to specify the various roles that members of the Hermes team are in. The design is the same as the

original but there is no backend code connected to the dropdowns, this code will be the same as that of the original as well.

#### 3.3 Other works

There are two features that were originally part of this project but were not completed; these features were left to be done after the project since they were deemed important but not essential to functionality within the time frame of this project. The first is the First Billing field of the general section seen in figure 6. This field is currently hardcoded to the string in it but should be calculated from the financials tab. The value should be calculated via SQL to get the total to be billed and append the currency of the BlueSheet which comes from the company of the associated Opportunity. The second feature that is still in development is the 'show history' check box which can be seen in figure 10. Currently the checkbox doesn't do anything when clicked but should show Flags and their notes/activities that are marked closed. To do this the checkbox when set to true will alter the where clause of the SQL used to generate the table to show the closed Flags and the OnDrawCell will take care of showing the notes/activities.